## FZ-G1 シリーズ BIOS アップデート手順書

公開日:2016 年 10 月 20 日

## アップデートの対象バージョン

### 【対象機種品番、対象バージョン】

本ソフトウェアによる BIOS アップデートは、以下の機種品番、BIOS バージョンが対象にな ります。

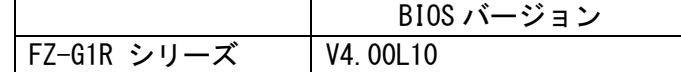

BIOS のバージョンがすでに 更新後のバージョンになっている場合は、アップデートする必 要はありません。

#### 【更新後のバージョン】

本ソフトウェアによる BIOS アップデート後、BIOS は以下のバージョンにアップデートされ ます。

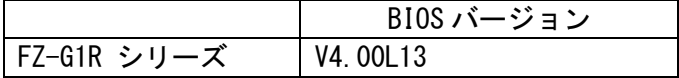

お願い

アップデートに失敗しないため、BIOS のアップデートを行う際には、

#### 以下の事項をお守りください。

① AC アダプター、および充分に充電されたバッテリーパックを接続しておいてくだ さい。

② USB 機器はすべて外してください。

③ 実行中のアプリケーションソフトはすべてデータを保存して終了してください。

これ以降、FZ-G1R シリーズ Windows 10 での画面を例に説明します。

## バージョンの確認方法

BIOS のバージョンは、下記の手順でご確認ください。

## 【BIOS バージョン確認方法】

- (1) Windows を起動します。
- (2) [Windows 10 の場合]デスクトップ画面の①[パナソニックPC設定ユーティリティ] を起動し、②[サポート]メニューから③[システム情報] をクリックし④[PC 情報ビ ューアーを起動する]をクリックします。

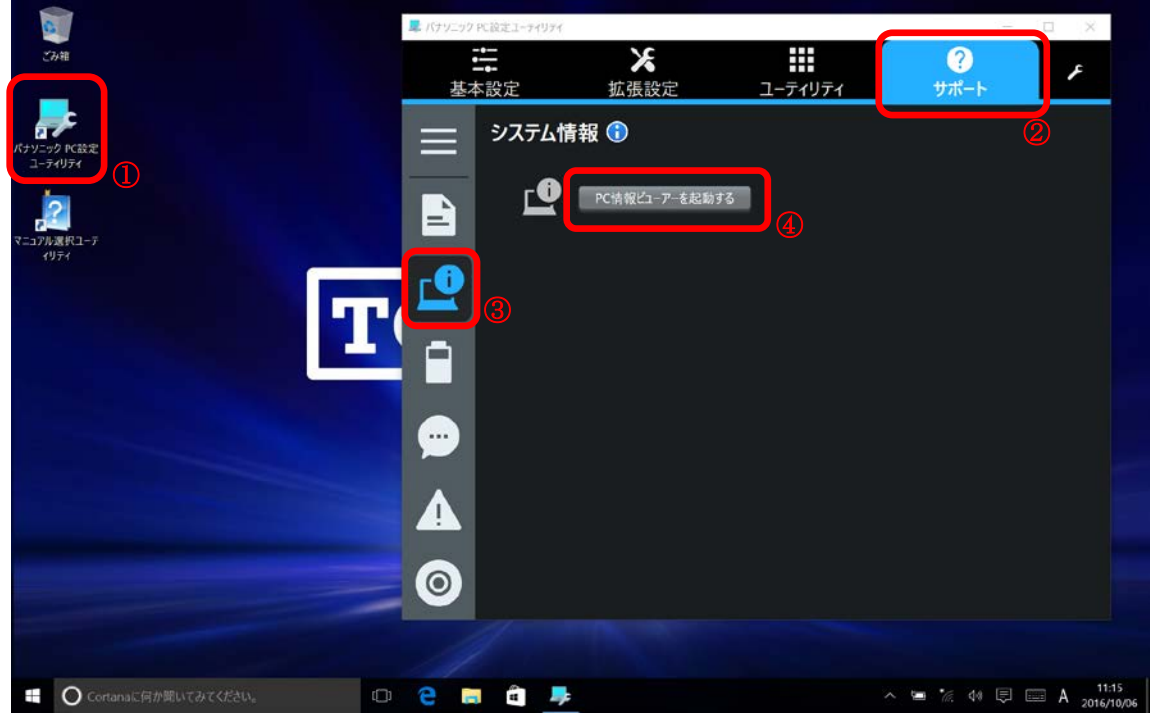

[Windows 7 の場合] スタートボタン( <mark>第</mark>)、[すべてのプログラ ム]-[Panasonic]-[PC 情報ビューアー]-[PC 情報ビューアー]をクリックし、「PC 情 報ビューアー」を起動します。

(3) 「セットアップ」タブをクリックし、「BIOS」欄を確認します。

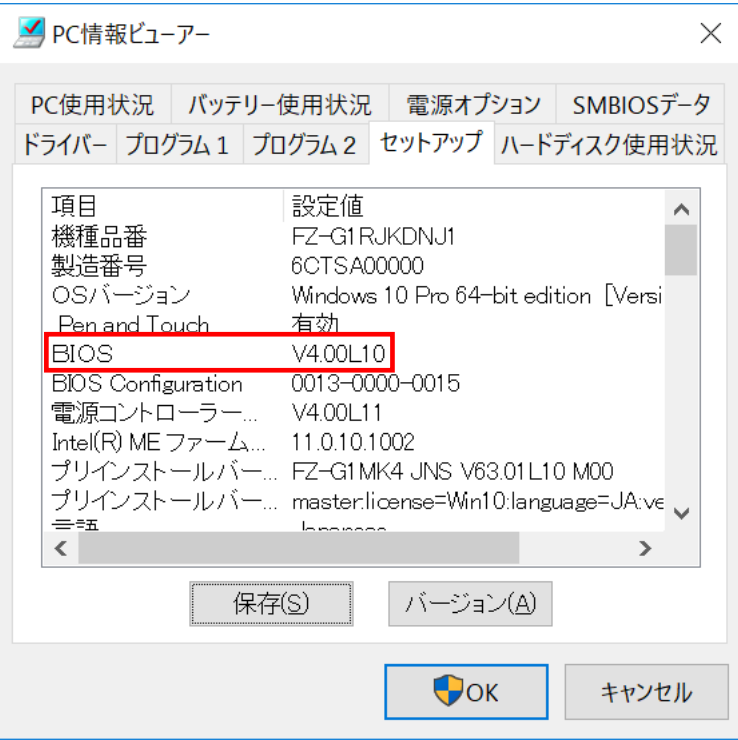

# アップデート手順の概略

アップデートは下記の流れで行います。

## 【アップデートの流れ】

- (A)アップデートプログラムをダウンロードする。
- (B)ダウンロードしたプログラムを実行し、ファイルを展開する。
- (C)展開したファイル中の BIOS アップデートプログラムを実行し、BIOS をアップデートする。

### 【ご注意】

本プログラムを実行する際は、必ず「管理者」の権限のユーザーでログオンしてくださ い。(ユーザーの切り替え機能を使わずに「管理者」の権限でログオンして操作してく ださい。)

## アップデート手順

### (A)アップデートプログラムをダウンロードする。

BIOS をアップデートするためには、まず、ダウンロードページに掲載されているプログラム をダウンロードします。

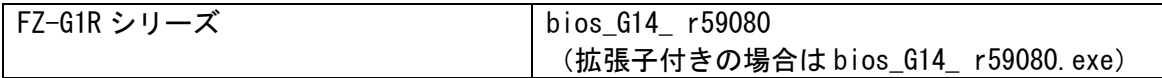

#### (B)ダウンロードしたプログラムを実行し、ファイルを展開する。

ダウンロードしたプログラムを対象機種の Windows 上で実行し、作業用フォルダーに BIOS アップデートプログラムを展開します。

(1) ダウンロードしたプログラムをダブルクリックして実行します。

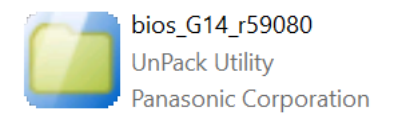

「ユーザーアカウント制御」の画面が表示された場合は、[はい]をクリックしてく ださい。

- (2) 使用許諾契約の画面が表示されますので、内容をよくお読みいただき、[はい]をクリ ックしてください。
- (3) 展開先フォルダーを設定する画面が表示されます。作業用フォルダーは、プログラム が自動的に作成しますので、特に変更する必要はありません。 展開先フォルダーは標準では「c:\biosup」が設定されています。 [OK]をクリックしてください。

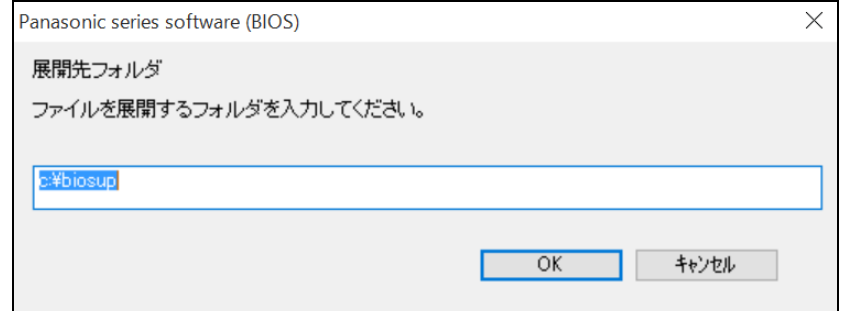

(4) しばらくすると展開が完了し、展開先のフォルダー(標準では c:\biosup) が自動的 に表示されます。

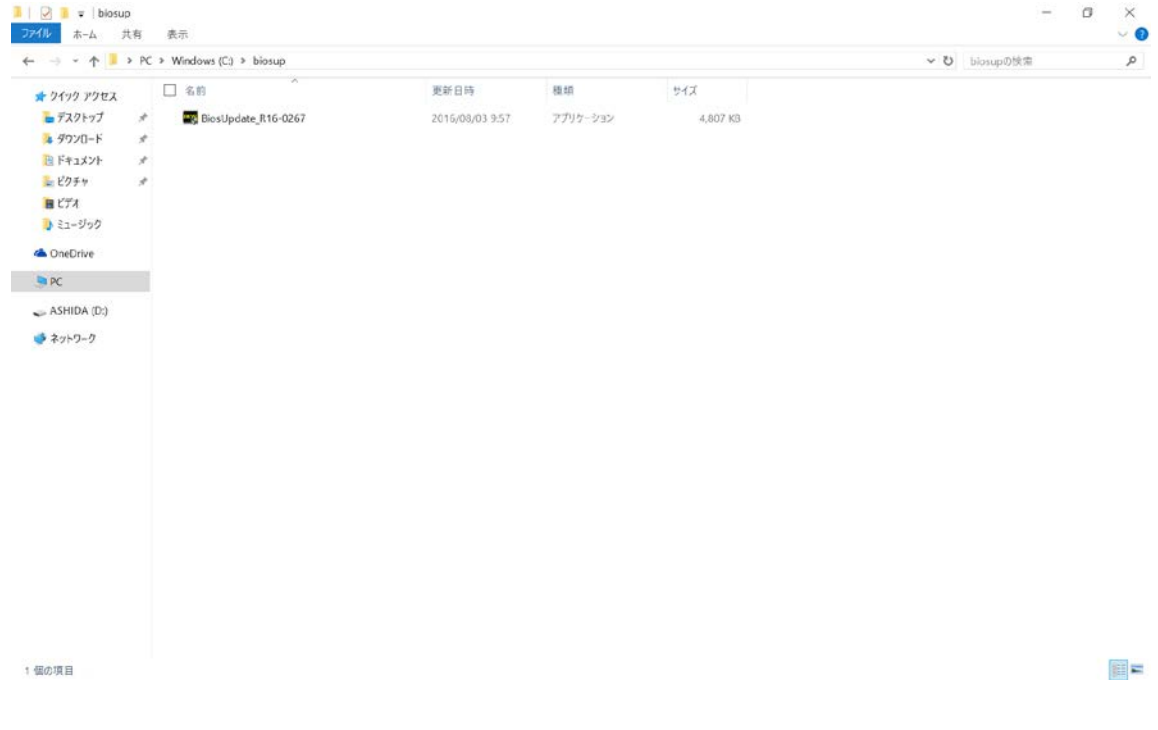

# (C)展開したファイル中の BIOS アップデートプログラムを実行し、BIOS を アップデートする。

# 下記の手順は、必ず AC アダプターとバッテリーパックを接続したまま、最後まで続けて 行ってください。

(1) BIOS アップデートプログラムが展開されたフォルダー (標準では c:\biosup) で、BIOS アップデートプログラムのアイコンをダブルクリックします。

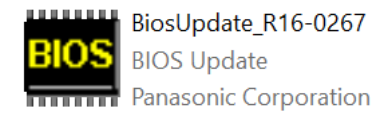

「ユーザーアカウント制御」の画面が表示された場合は、[はい]をクリックしてくだ さい。

(2) BIOS アップデートプログラムが起動したら、[OK]をクリックします。

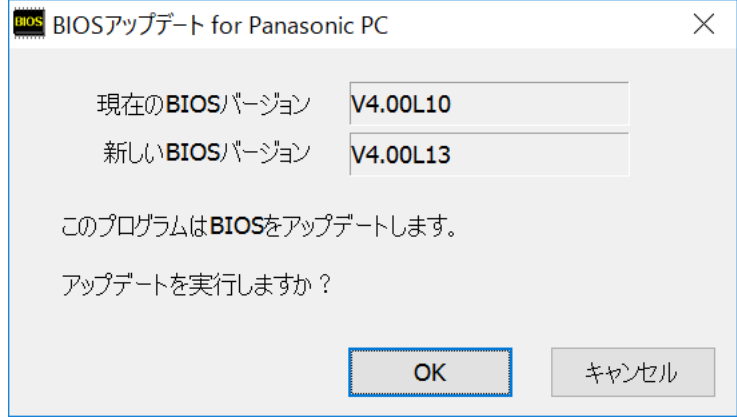

(3) 書き込み開始の確認画面で表示される内容を確認して[はい]をクリックします。

# 【お願い】

この画面の終了後、Windows は自動的に終了し、BIOS のセットアップユーティリ ティの画面で BIOS 更新が実行されます。更新完了後、自動的に Windows が起動 しますので、その間、キーボードや電源スイッチは操作しないでください。

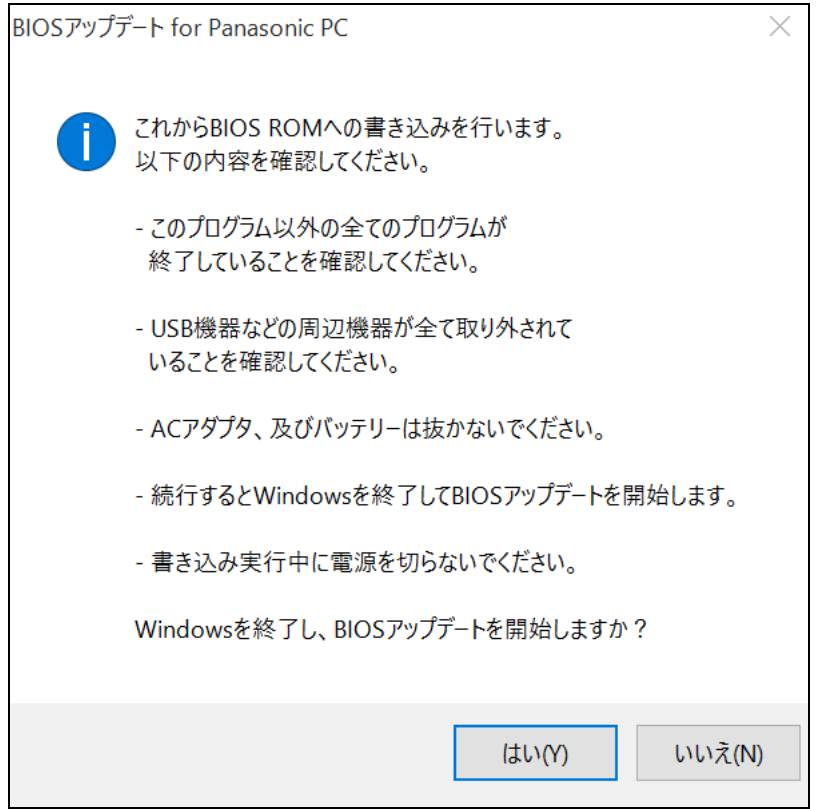

(4) Windows が終了し、以下の画面が表示され、BIOS のアップデートが実行されます。

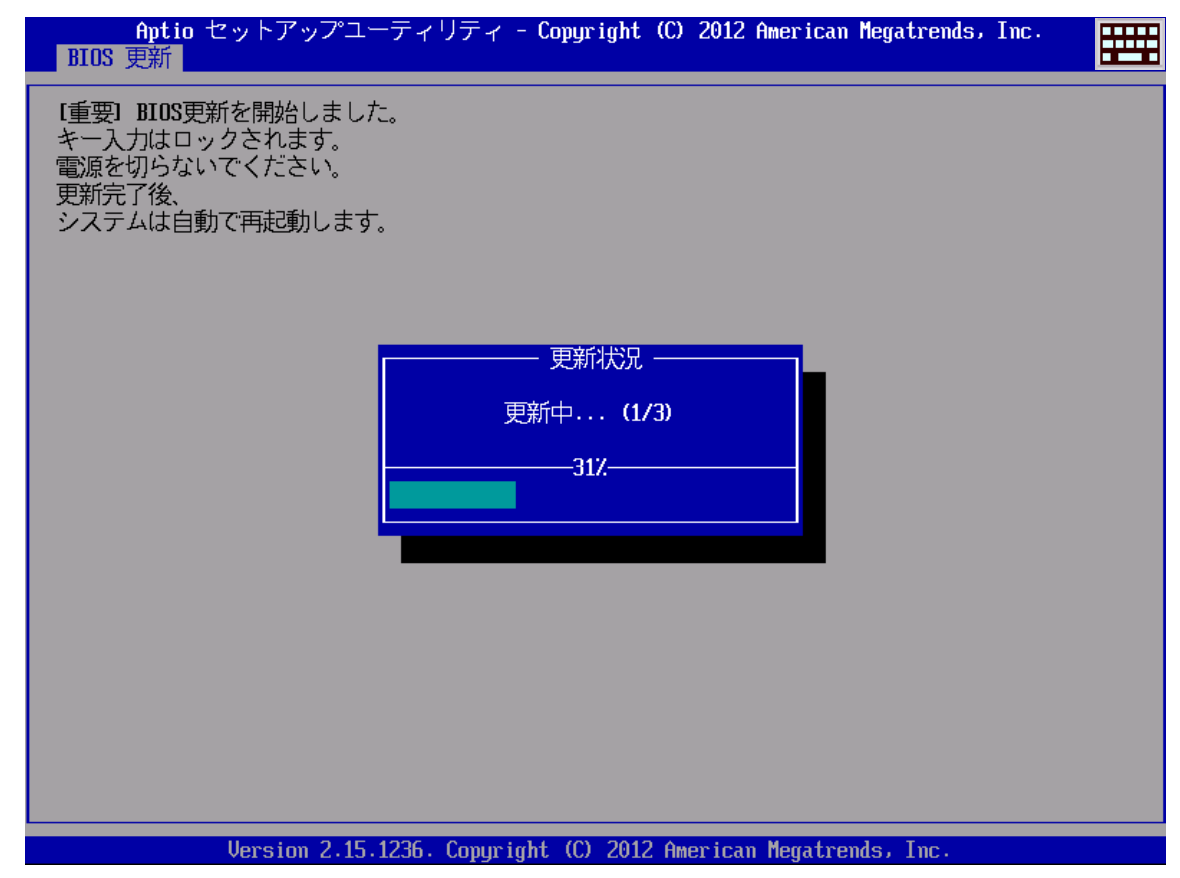

(5) 完了後、自動的に Windows が起動します。

以上で BIOS のアップデート作業は完了です。

## 【アップデートプログラム実行後のバージョン確認方法】

- (1) Windows を起動します。
- (2) [Windows 10 の場合]デスクトップ画面の①[パナソニックPC設定ユーティリティ] を起動し、②[サポート]メニューから③[システム情報] をクリックし④[PC 情報ビ ューアーを起動する]をクリックします。

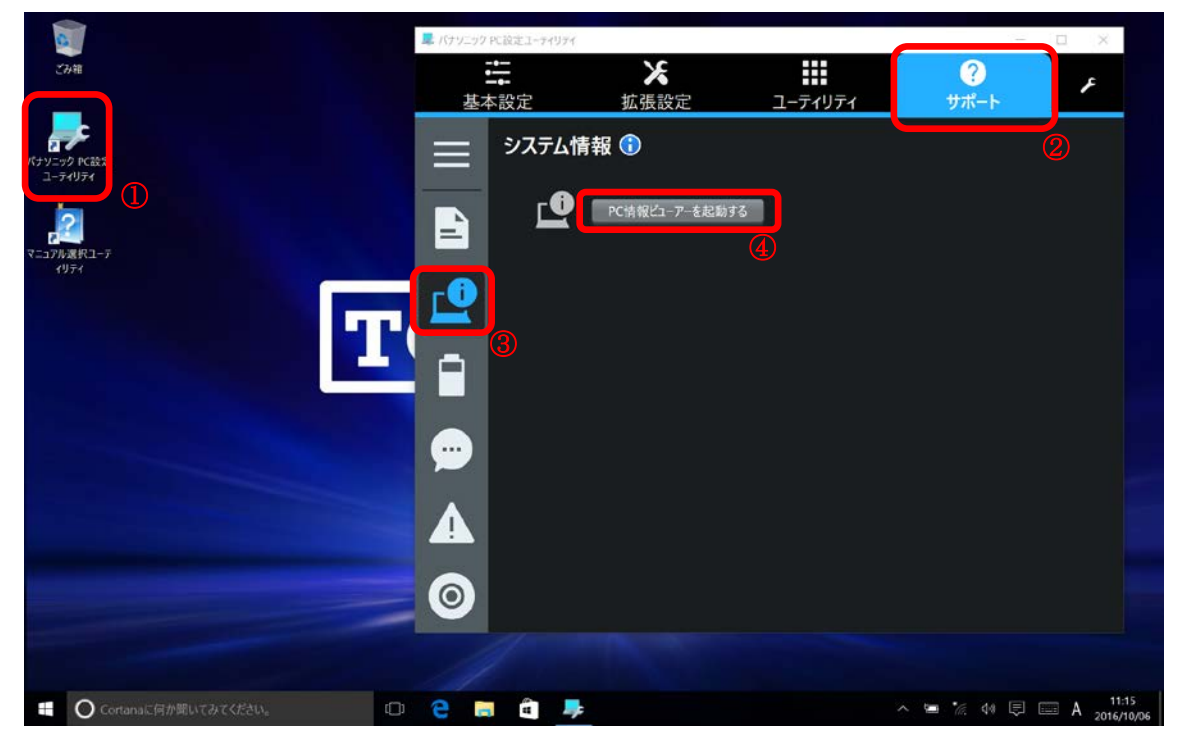

[Windows 7 の場合] スタートボタン( <mark>+ )</mark> )、[すべてのプログラ ム]-[Panasonic]-[PC 情報ビューアー]-[PC 情報ビューアー]をクリックし、「PC 情 報ビューアー」を起動します。

(3) 「セットアップ」タブをクリックし、「BIOS」欄を確認します。

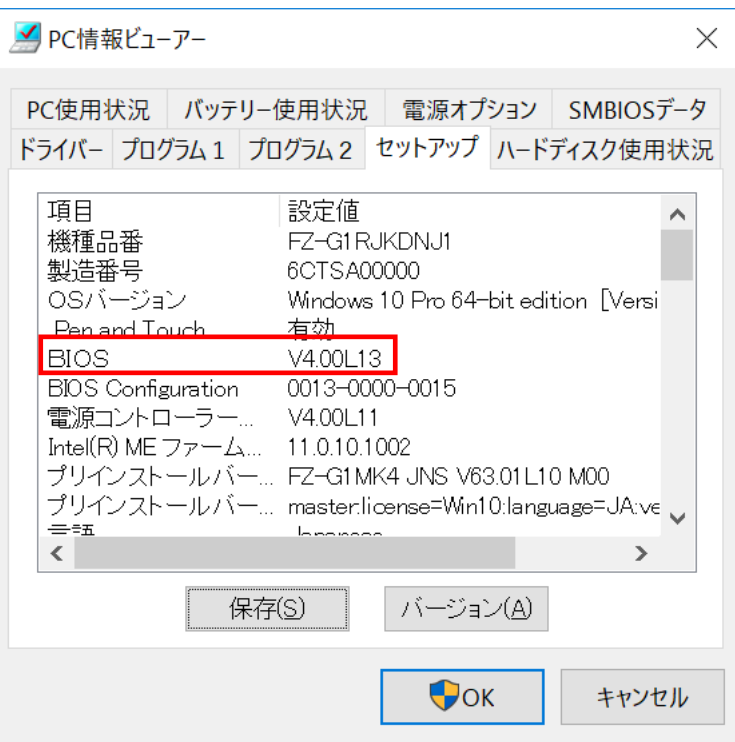

以上